# **Tack Tack GPS User Manual**

**How to set up your Tack GPS & GPS Plus devices on OurSphere app**

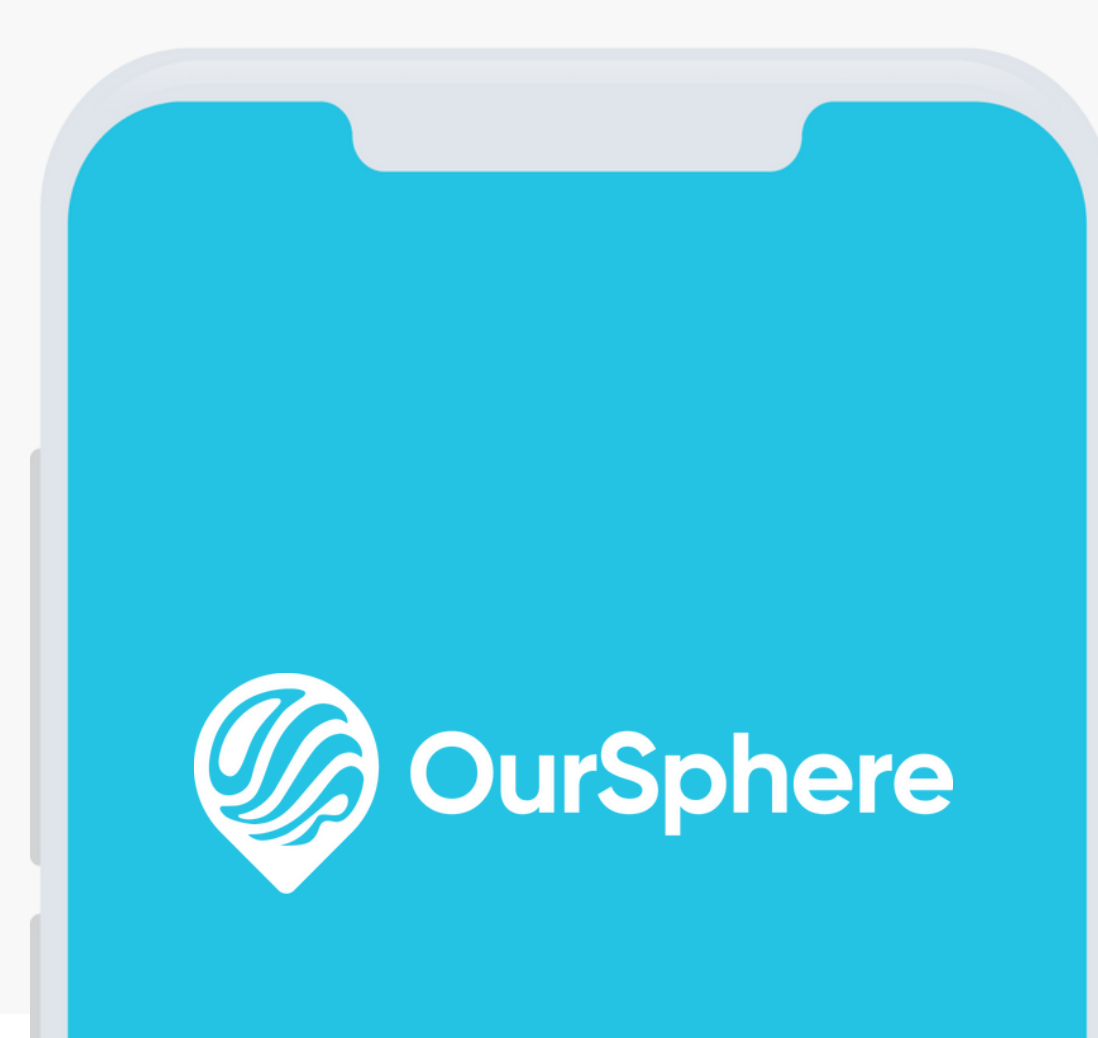

BETA Version 2.2.2

Singapore FEB 2024

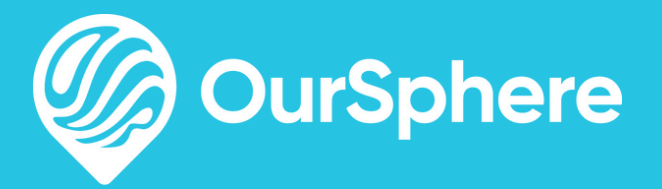

# to Phone is not just an app for Tack GPS management.<br>OurSphere is not just an app for Tack GPS management. Phone to Phone Location Sharing, Spheres, Meeting Point, and more.<br>Phone to Phone is not just an app for Tack GPS management.

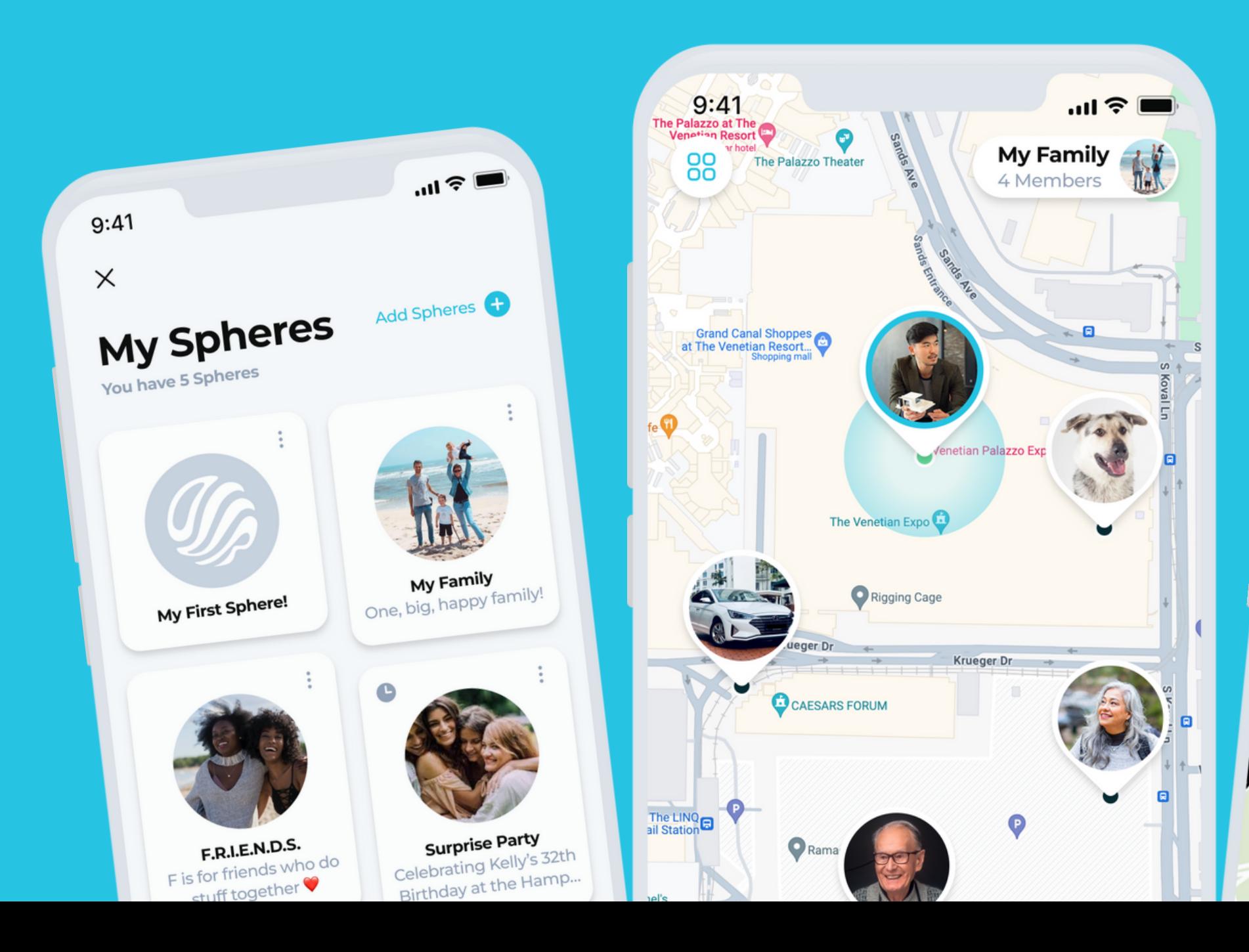

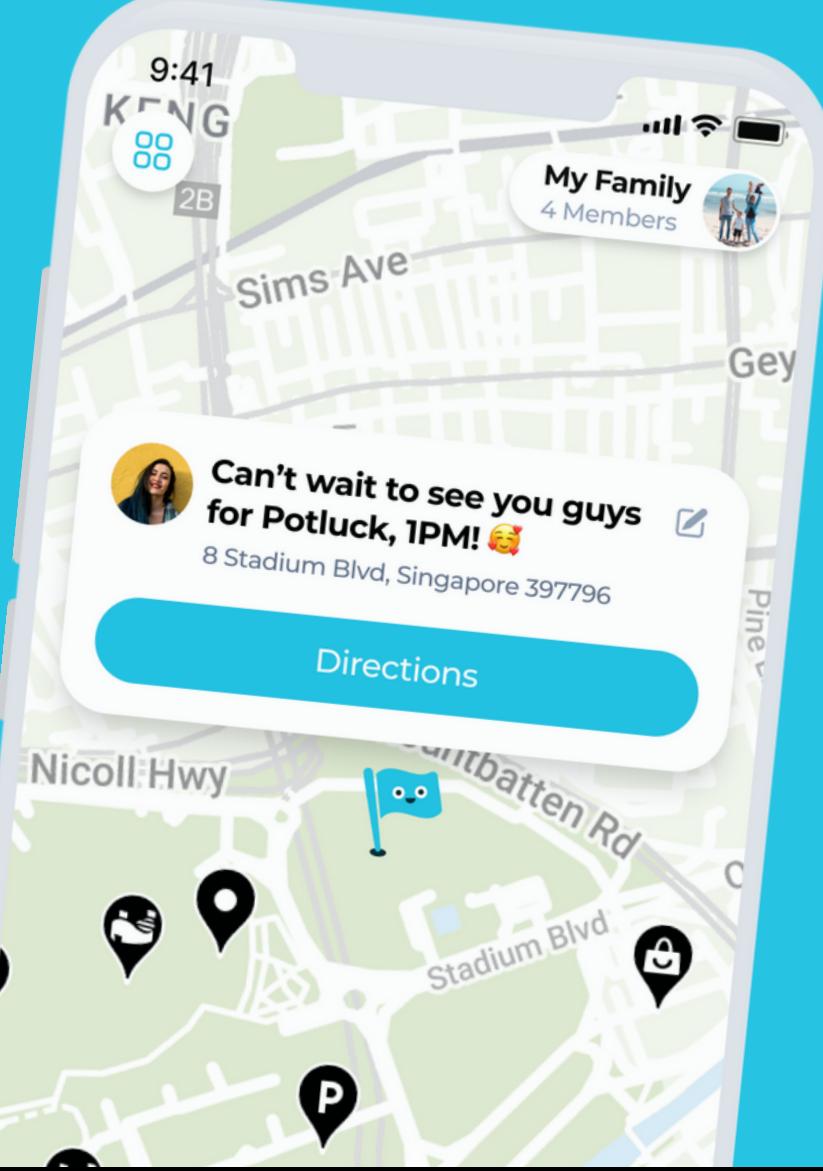

### **TABLE OF CONTENTS**

### **SETUP**

Setting Up an [Account](#page-3-0)

[Adding](#page-6-0) a Tack GPS Device

- via QR [Code](#page-8-0) or Serial Number
- via Guest [Access](#page-9-0) Code

### **KEY FEATURES**

[One-Click](#page-10-0) Alert [Tracking](#page-13-0) Modes [Elevation](#page-14-0) Finder Device [History](#page-16-0) Device [Settings](#page-18-0) [Customisable](#page-20-0) Zones **OTHERS**

[Sharing](#page-22-0) Tack GPS Access to Others

Tack Connect [Subscription](#page-24-0)

Updating Tack GPS [Firmware](#page-26-0)

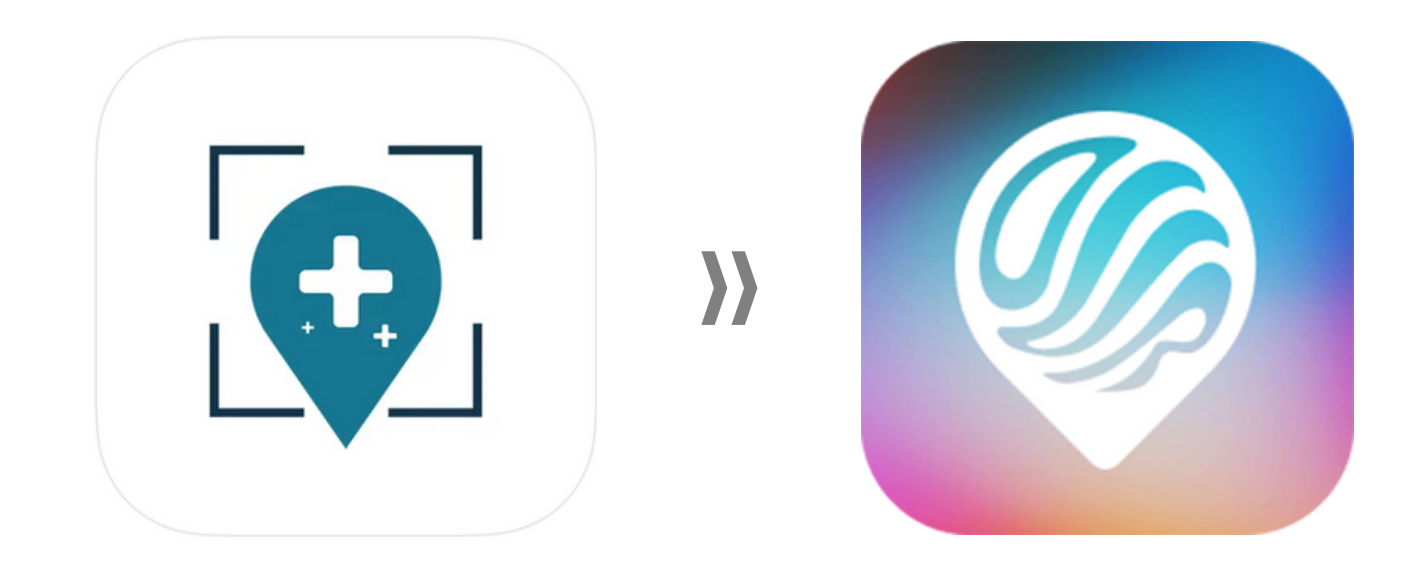

# <span id="page-3-0"></span>**Setting Up OurSphere Account**

**WHAT'S NEW?**

Tack GPS app users will no longer need to share account login credentials to

manage the same Tack GPS devices on OurSphere. Hooray, privacy!

## **Set Up Your OurSphere Account**

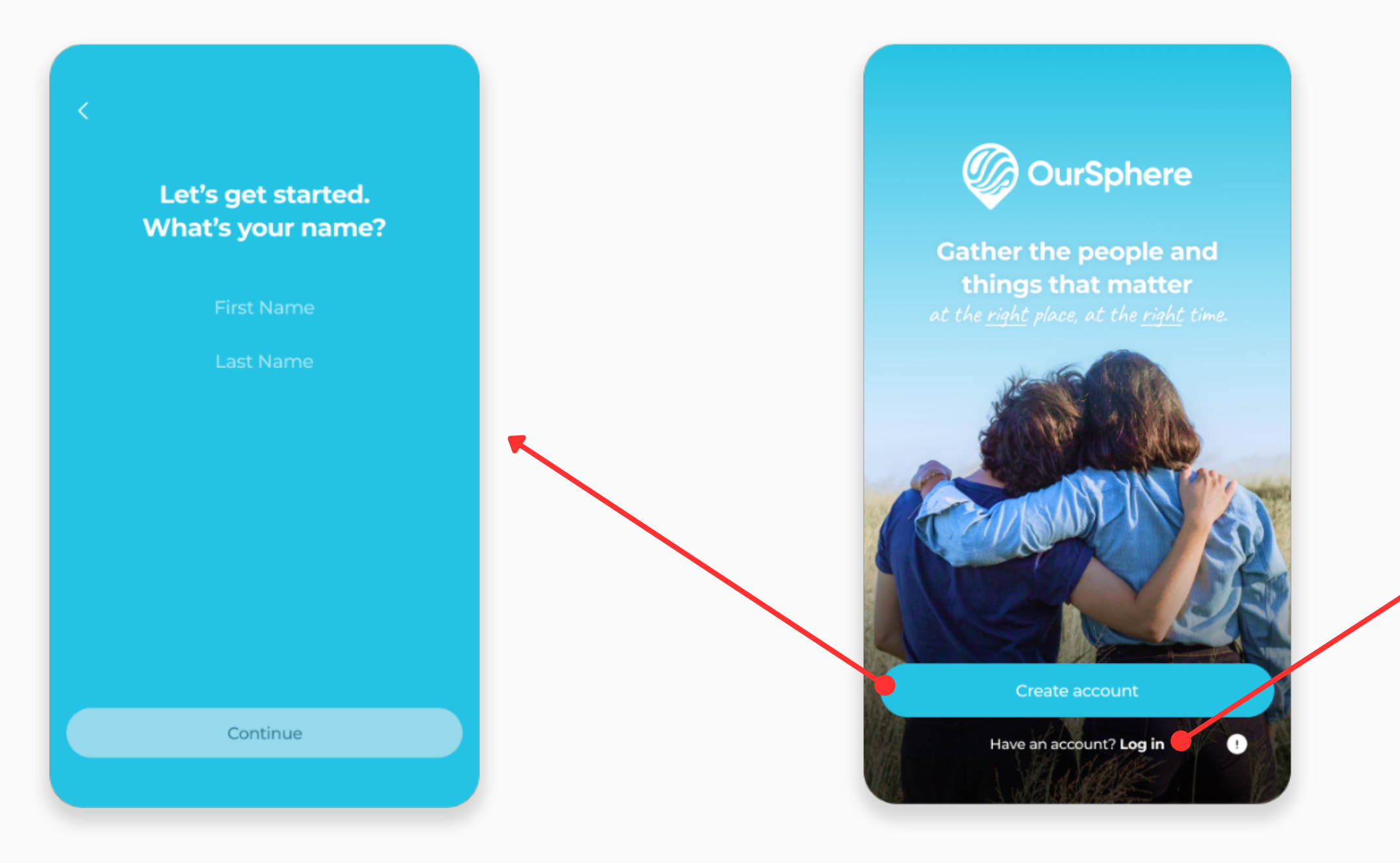

#### **FOR EXISTING TACK GPS APP USERS**

Log into your existing Tack GPS account with the same ID and password.

#### **FOR NEW USERS**

Create a new account and complete the account registration.

#### **WELCOME TO OURSPHERE**

For existing Tack GPS app user, tap "Log in". For new users, tap "Create account".

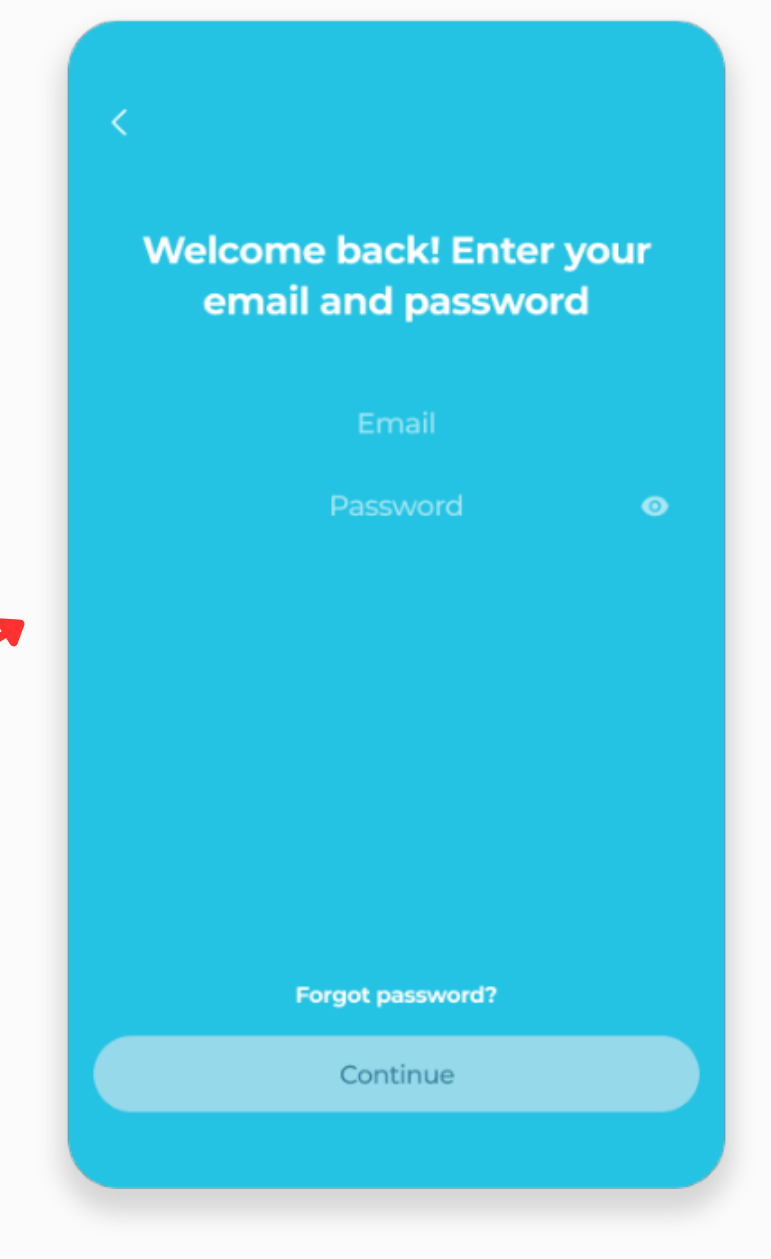

### **Complete OurSphere Account Setup**

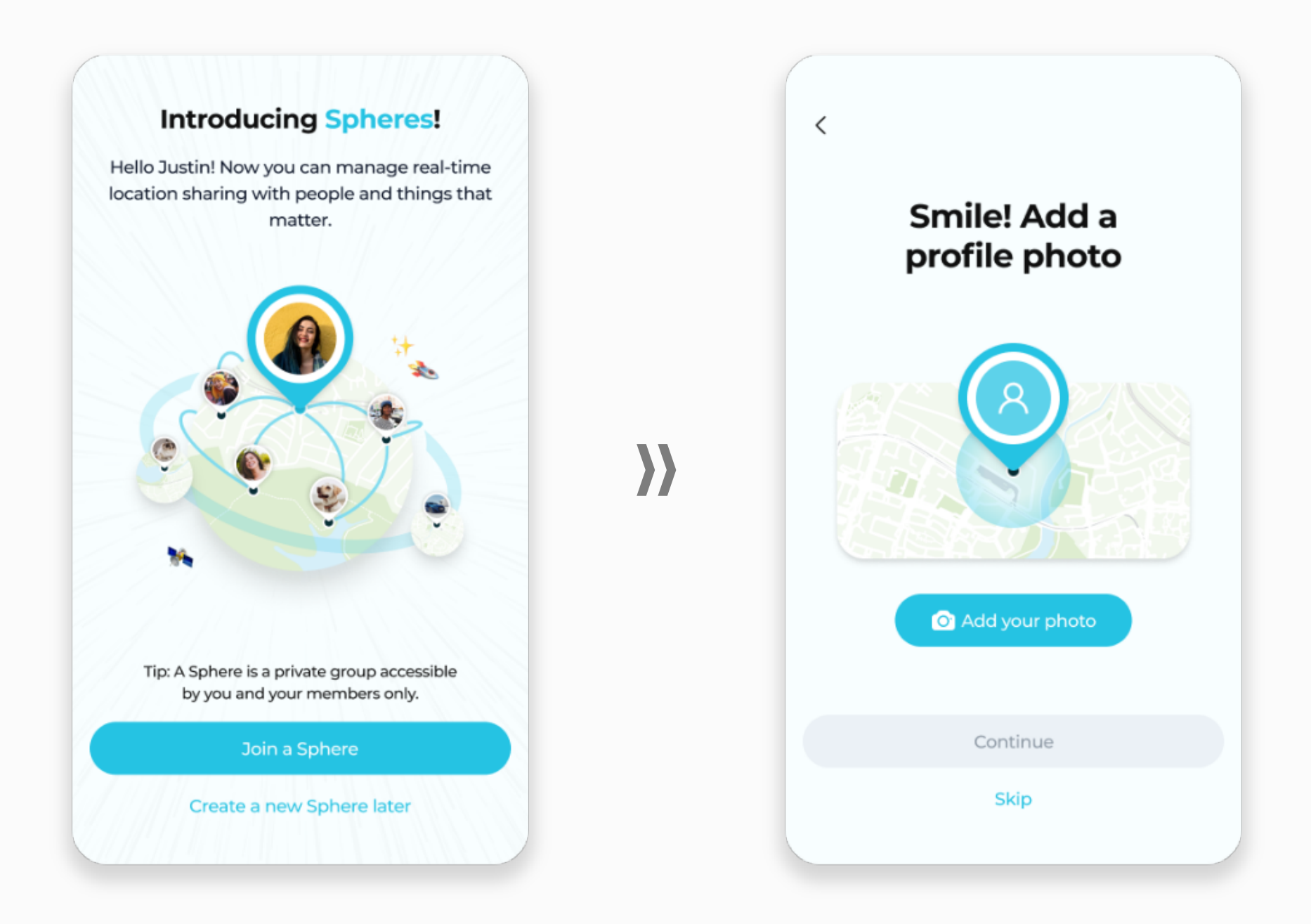

Complete the account setup, and allow permissions for OurSphere to work properly.

#### **OurSphere requires these** permissions to work properly

#### Location

Location is set to "Always" to enable data usage for the in-app map, Zone Alerts, and location sharing with members of your Sphere.

#### **Push Notifications**

To ensure the safety of all users during any event of real-time emergencies, Push Notification is set to "Allow" to keep you up-to-date with check-ins and alerts. Notification settings are customisable in app.

#### **Battery Optimisation**

The app is required to stay connected in the background to provide accurate location data and function properly.

#### **Physical Activity**

Physical Activity data provides more reliable location, enables Elevation Finder features, and improves overall battery usage efficiency.

Your location data will be used in accordance with our **Privacy**<br>Policy and your preferences.

Allow permissions

### $\bf{)}$

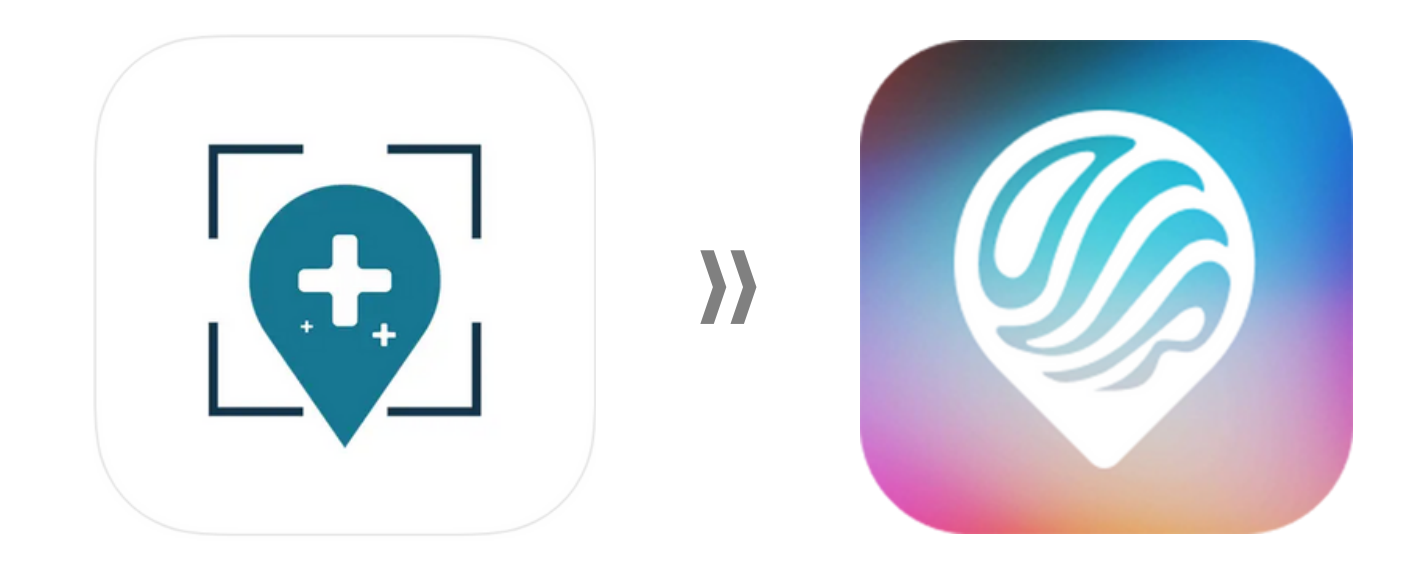

# <span id="page-6-0"></span>**Adding a Tack GPS Device to OurSphere**

#### **WHAT'S NEW?**

Only one account will be primarily linked to each Tack GPS device as an **Owner**. Other accounts may add and manage the same Tack GPS device as a **Guest**. Existing Tack GPS app users will automatically be the **Owner** of all previously added devices.

- 
- 

Navigate to the "Devices" tab via the bottom navigation bar.

Tap "Learn More" , then "Add Tack"

## **Adding a Tack GPS Device**

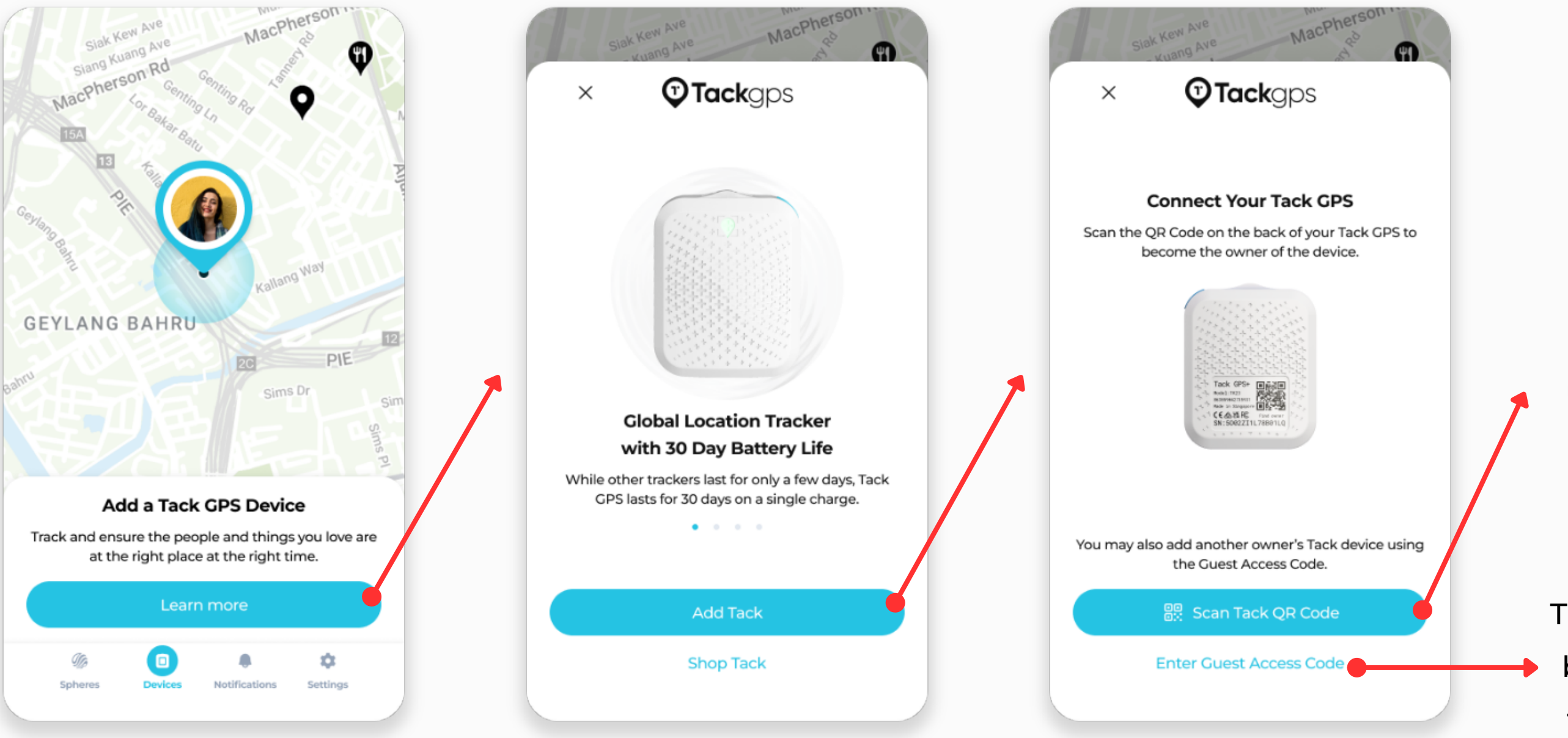

To add new or unpaired/deactivated devices, tap "Scan Tack QR Code"

To add devices that have already been linked to another Owner, tap "Enter Guest Access Code"

- 1. Scan QR Code, or key in 13 character serial number.
- 2. Enter device's nickname and choose your avatar.

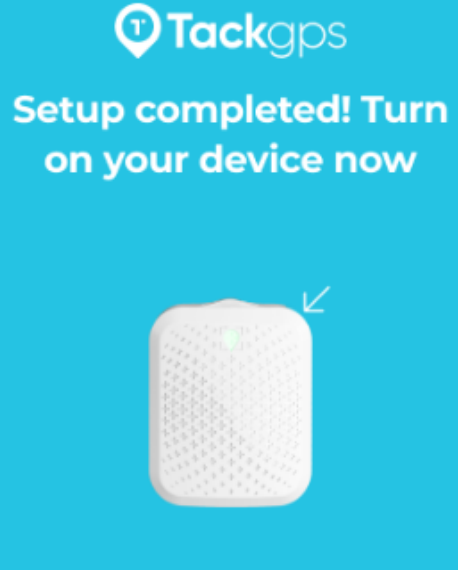

#### **Press device button once**

The LED light will blink blue, turn green, and then switch off. This signals that the device has successfully connected to your account, and you will receive an app notification.

If there is no notification after light turns off, press the device button again.

Continue

3. Follow in-app instructions and press device button once.

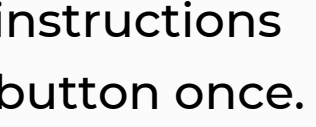

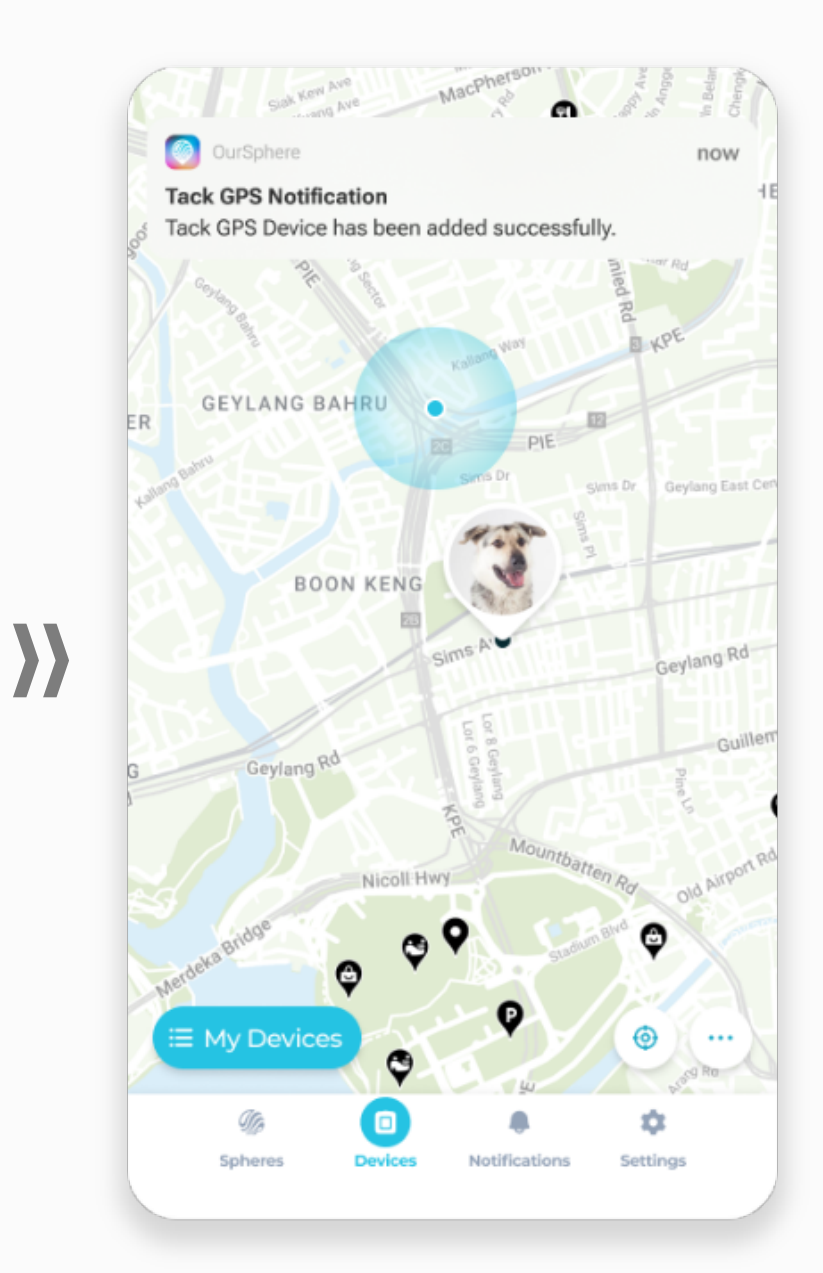

4. Receive a notification when device is successfully added.

## **Adding New Devices via QR Code**

 $\boldsymbol{\lambda}$ 

<span id="page-8-0"></span>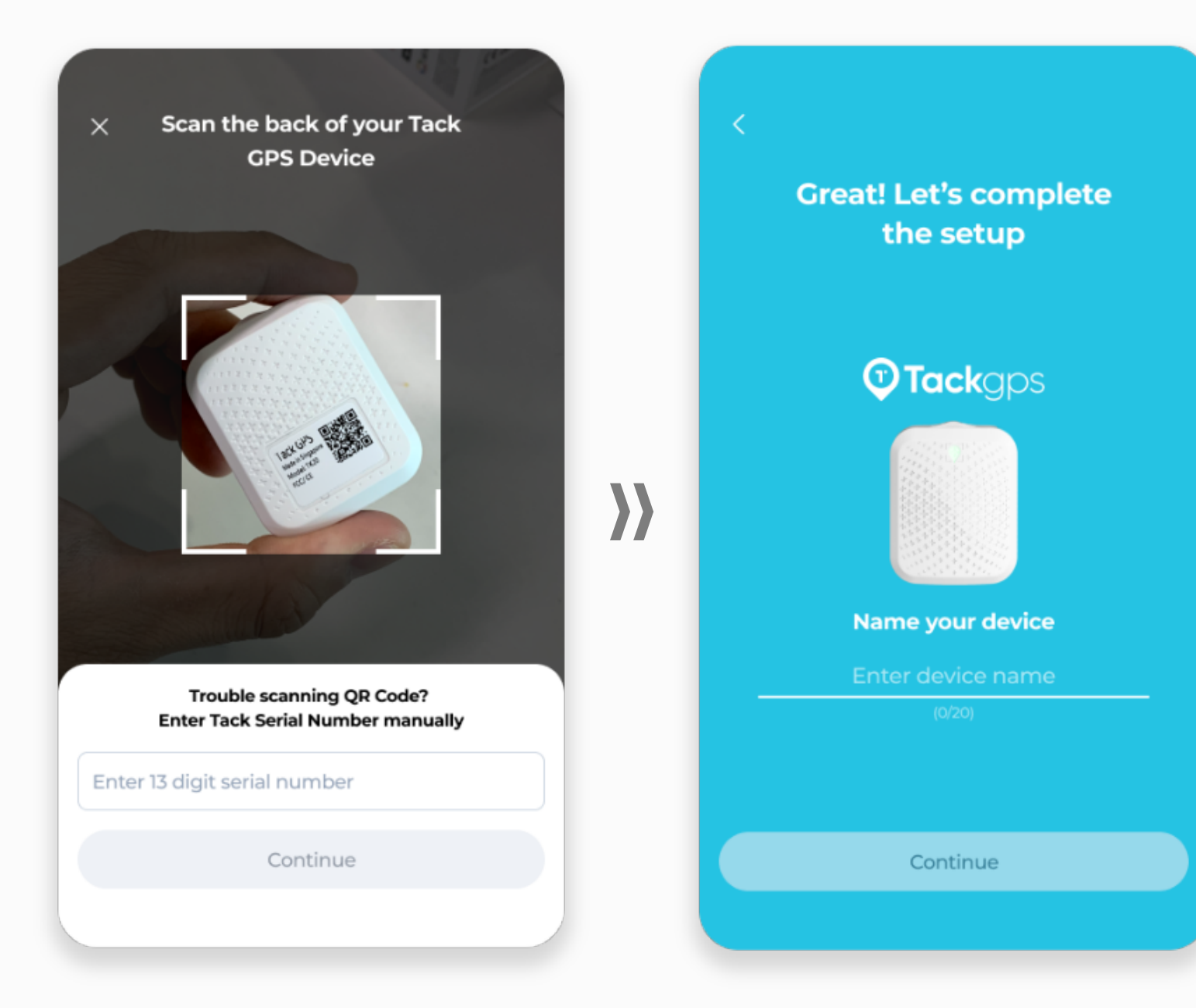

## <span id="page-9-0"></span>**Adding Other Devices via Guest Access Code**

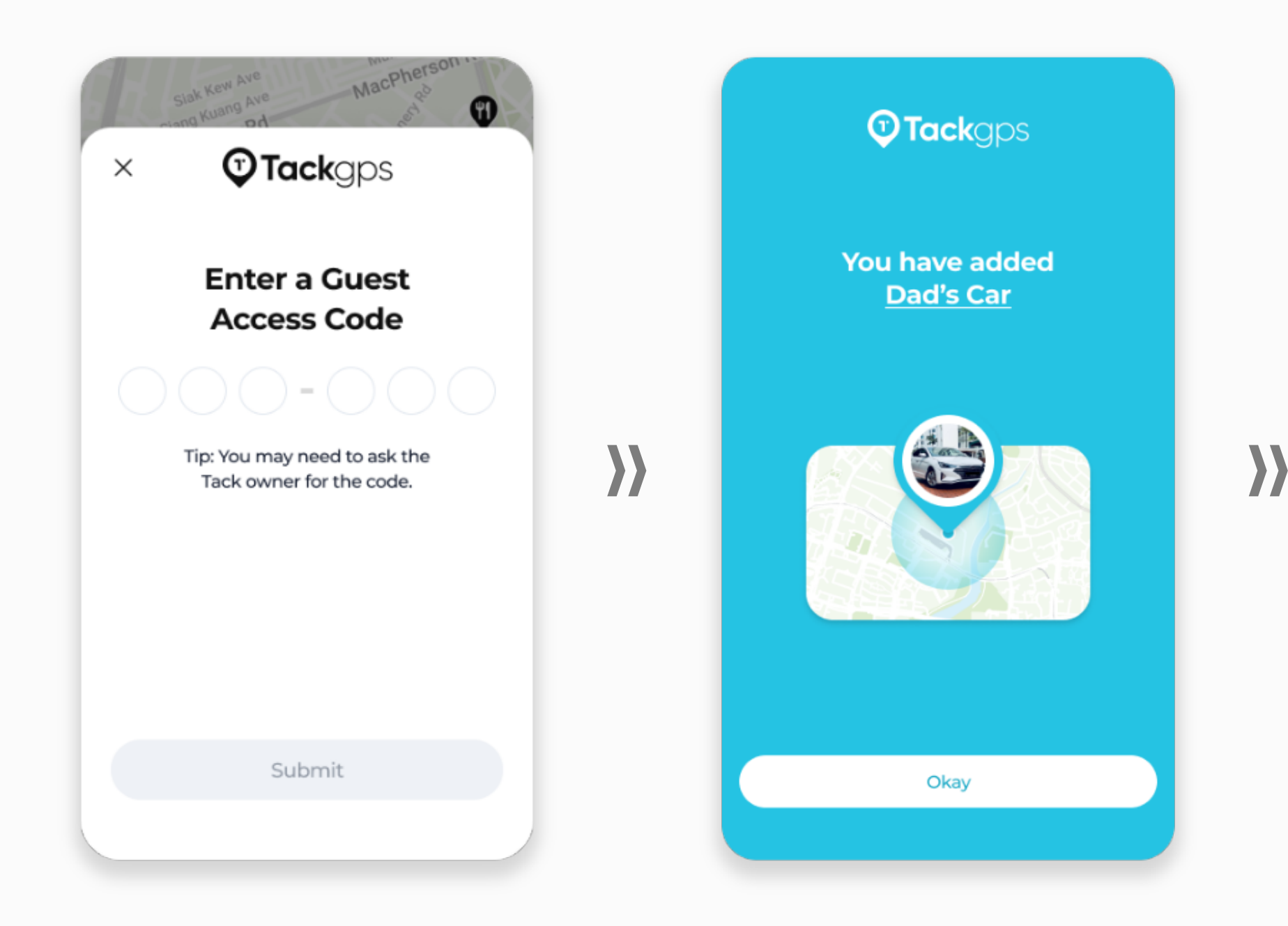

Simply key in the Guest Access Code to get access to a Tack GPS. Tip: You may need to ask the Tack GPS device **Owner** for the code.

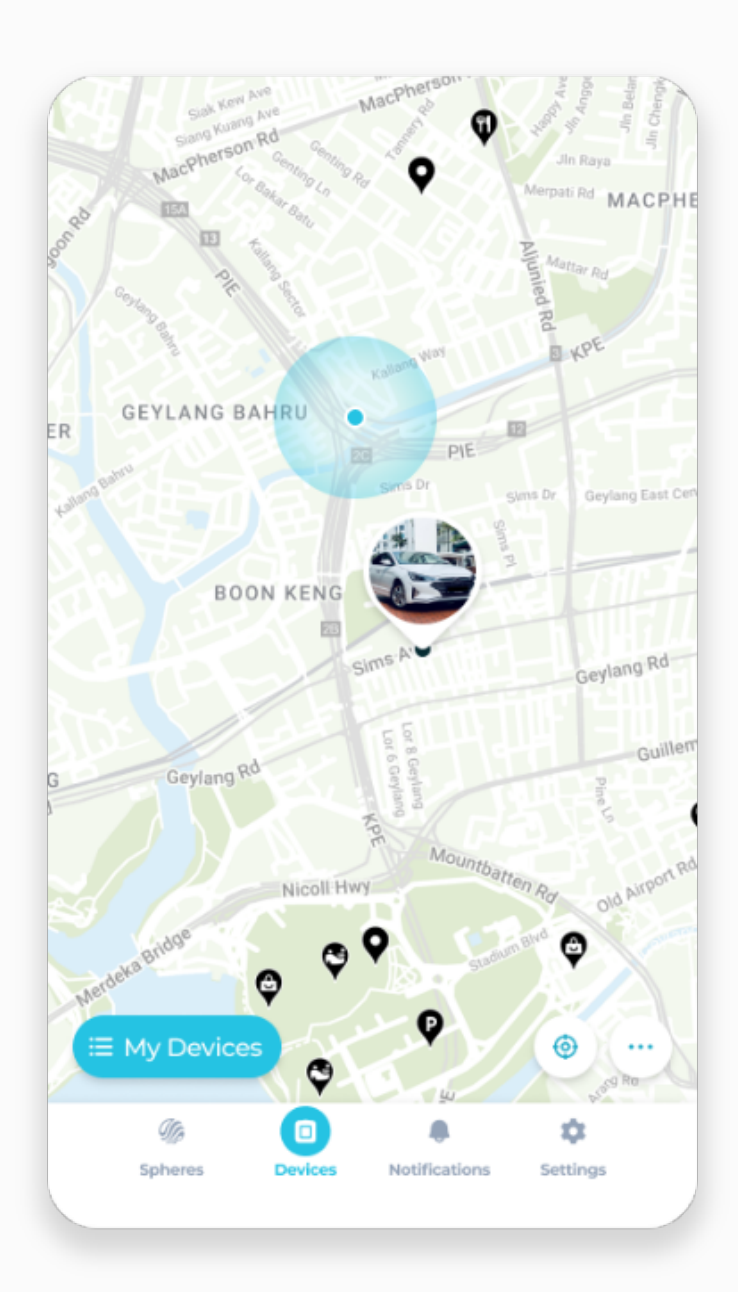

<span id="page-10-0"></span>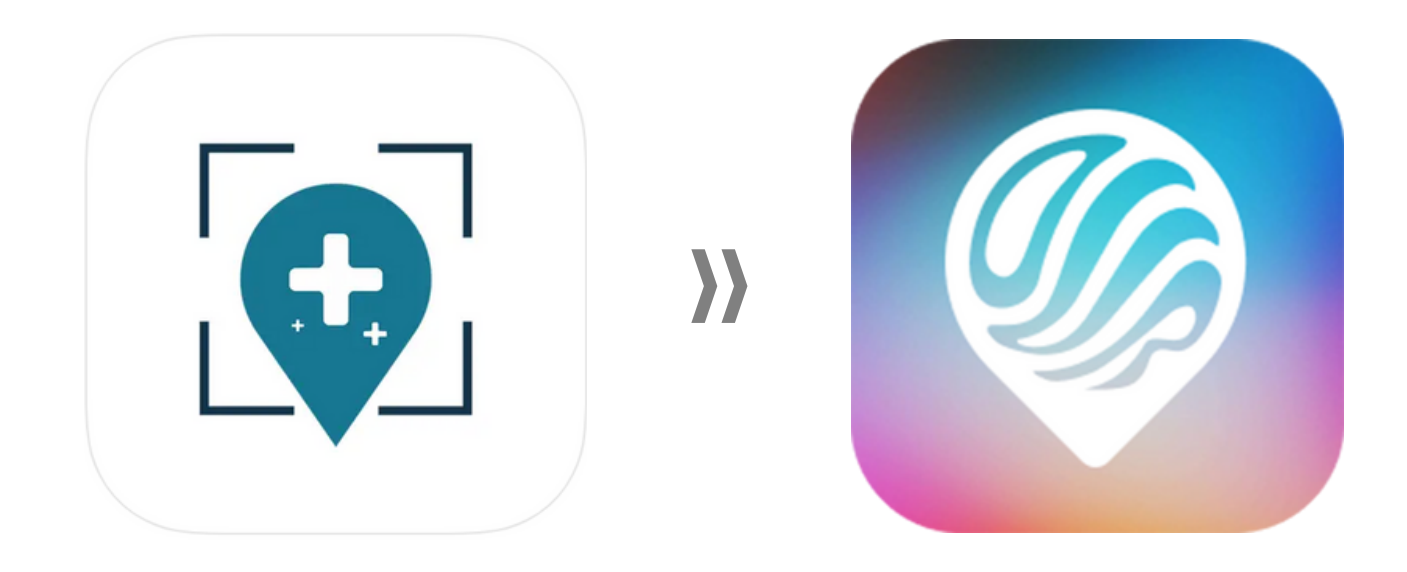

# **One-Click Alert**

#### **WHAT'S NEW?**

OurSphere's new and improved notification system allows for speedy push notifications with more relevant alert prompts.

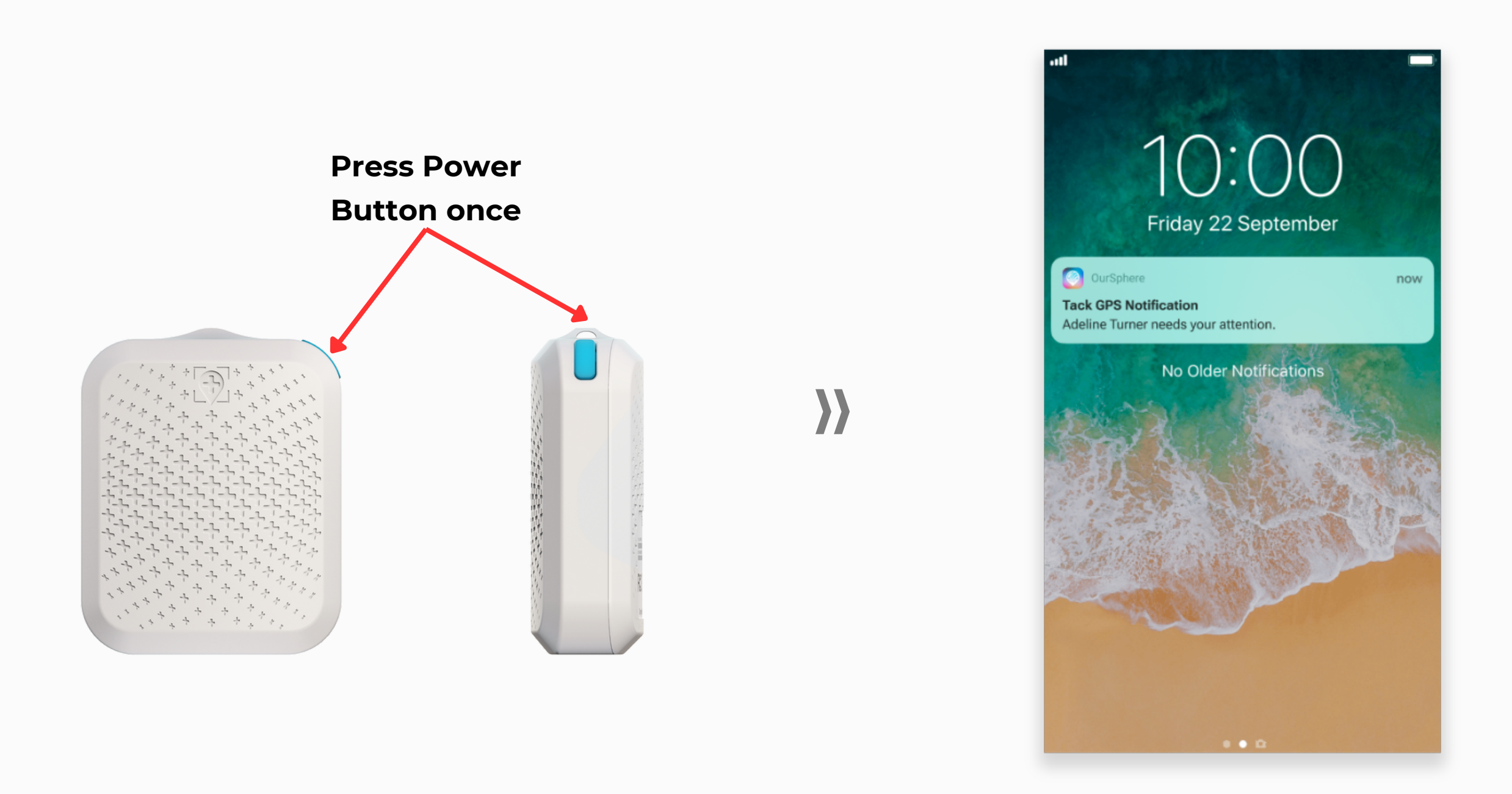

### **One-Click Alert**

In case of an emergency, Tack users may simply click the Power Button once to send a mobile notification and call for attention.

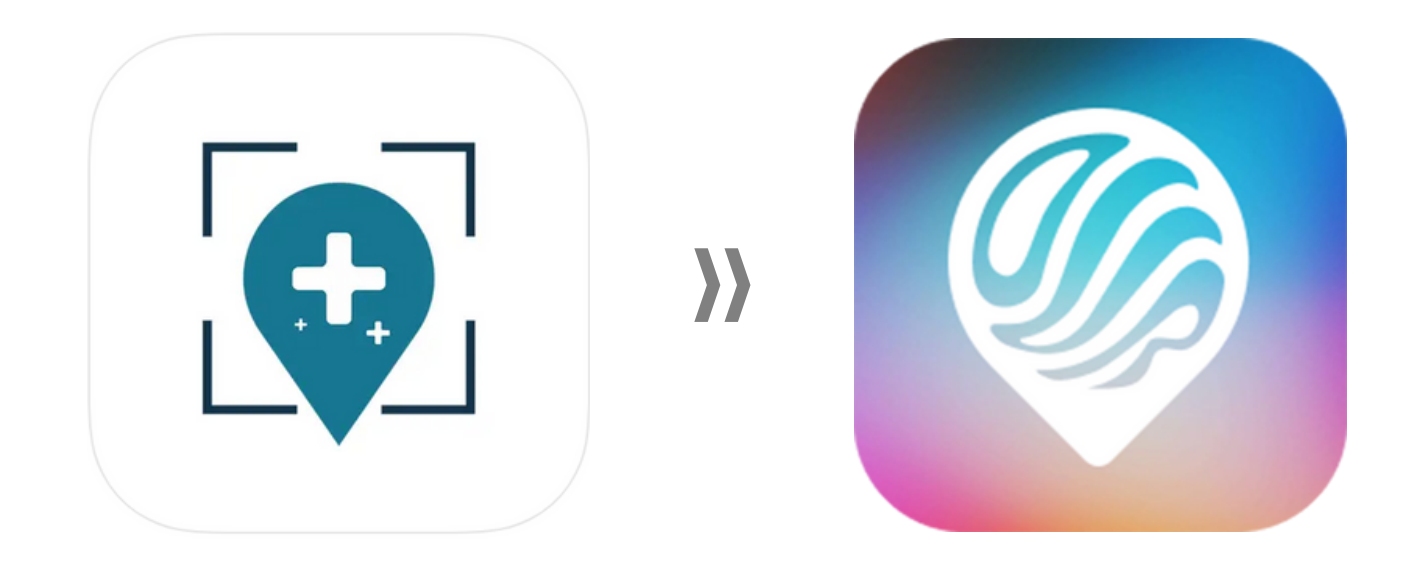

# **Tracking Mode**

### **WHAT'S NEW?**

Tack Cloud now has a new Premium Subscription Plan that

offers faster tracking interval to those who need it!

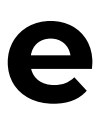

## **How to Change Tracking Mode**

<span id="page-13-0"></span>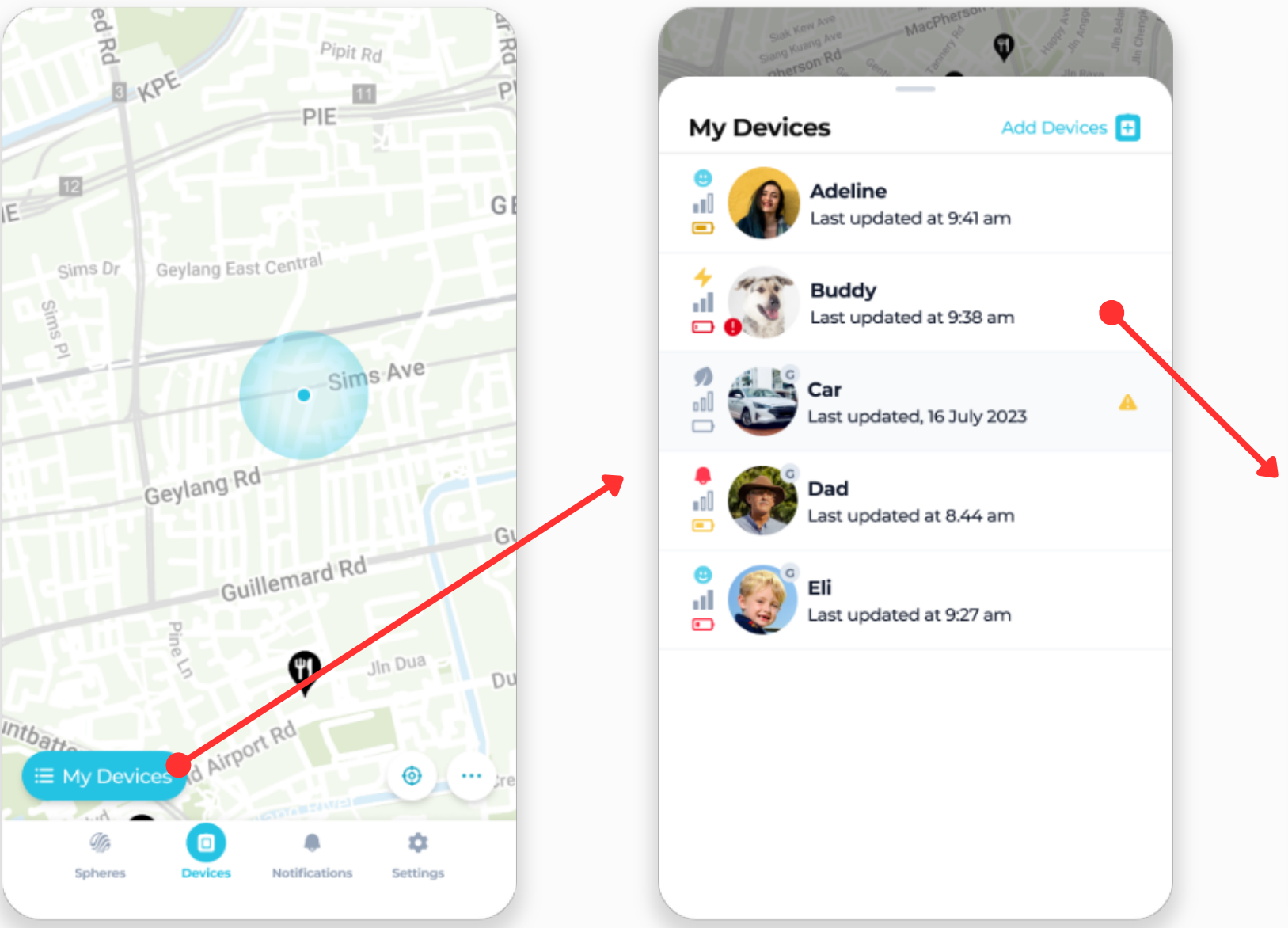

1. From the "Device" tab, tap "My Devices".

2. Tap on the desired device from your list.

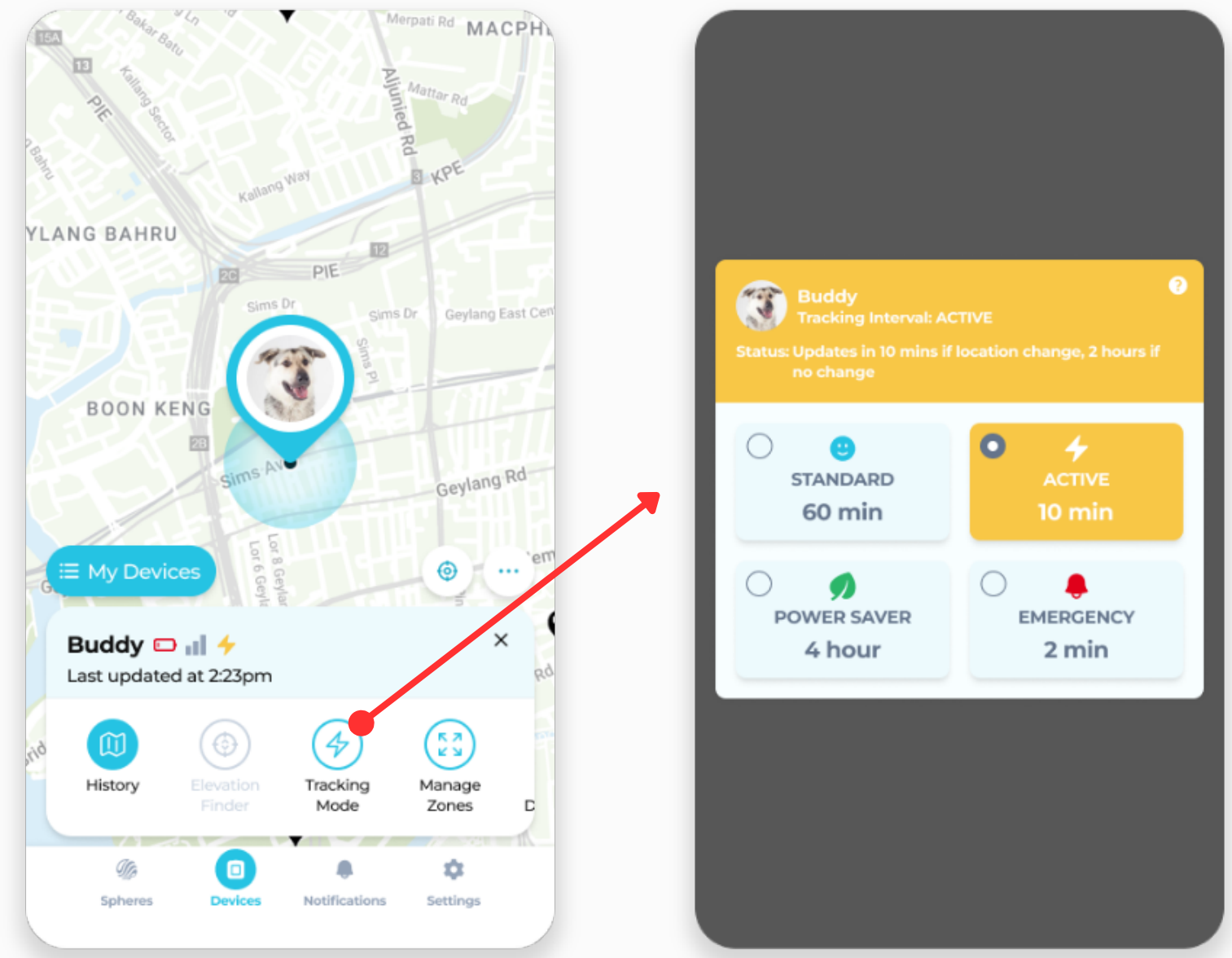

3. Tap on the "Tracking Mode" button to view.

4. Tap on any tracking mode to change the settings for the selected device.

<span id="page-14-0"></span>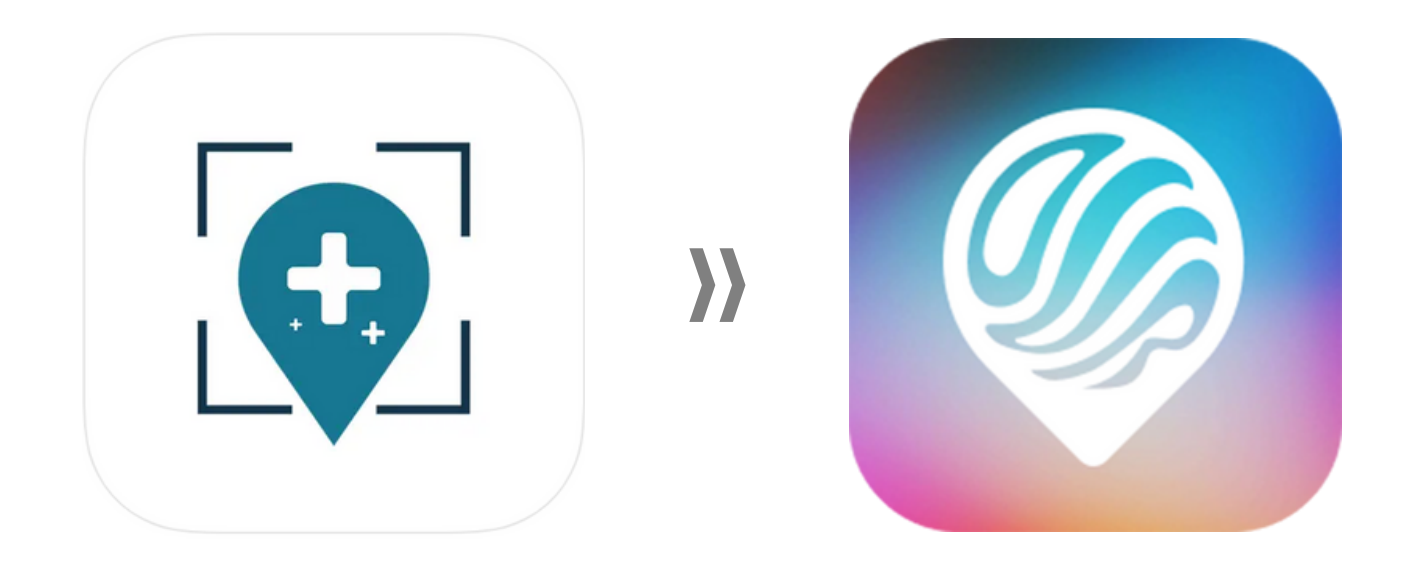

# **Elevation Finder**

#### **WHAT'S NEW?**

For Tack GPS **Plus** only. Elevation Finder enables you to locate altitude of

people and assets in places where GPS signal is unreachable.

### **How to Use Elevation Finder**

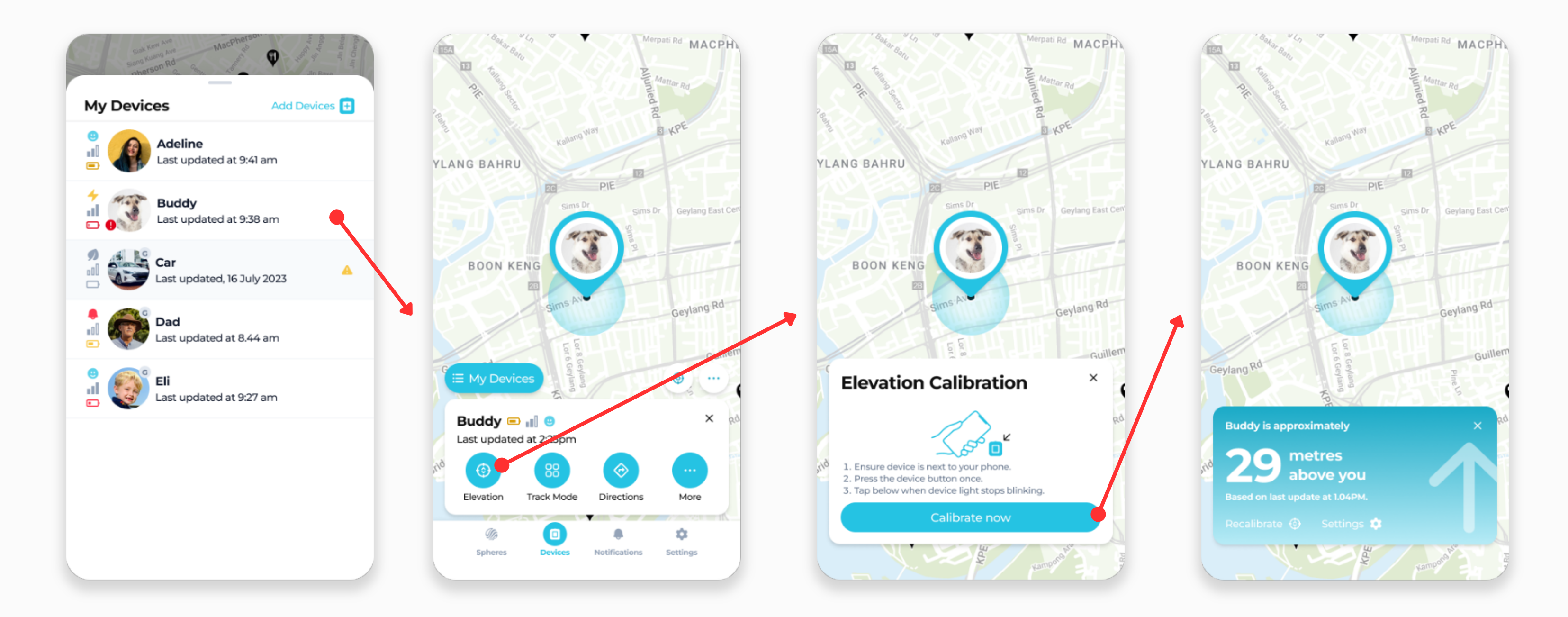

Tap on the relevant Tack GPS Plus device via My Devices List. Tap on the "Elevation" Button, and calibrate your device accordingly. View the approximate elevation information when you are within 100m range from your device.

<span id="page-16-0"></span>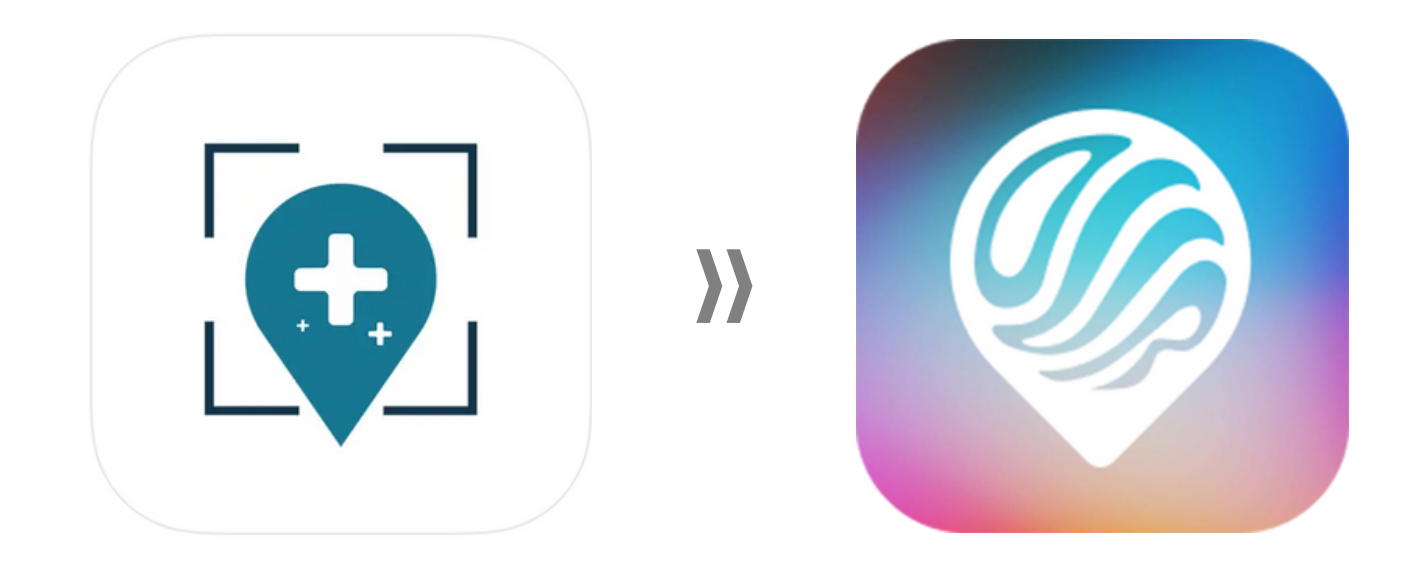

## **Device History**

### **WHAT'S NEW?**

Tack Cloud now has a new Premium Subscription Plan that

offers up to 90 days of location history!

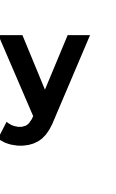

## **How to View Device History**

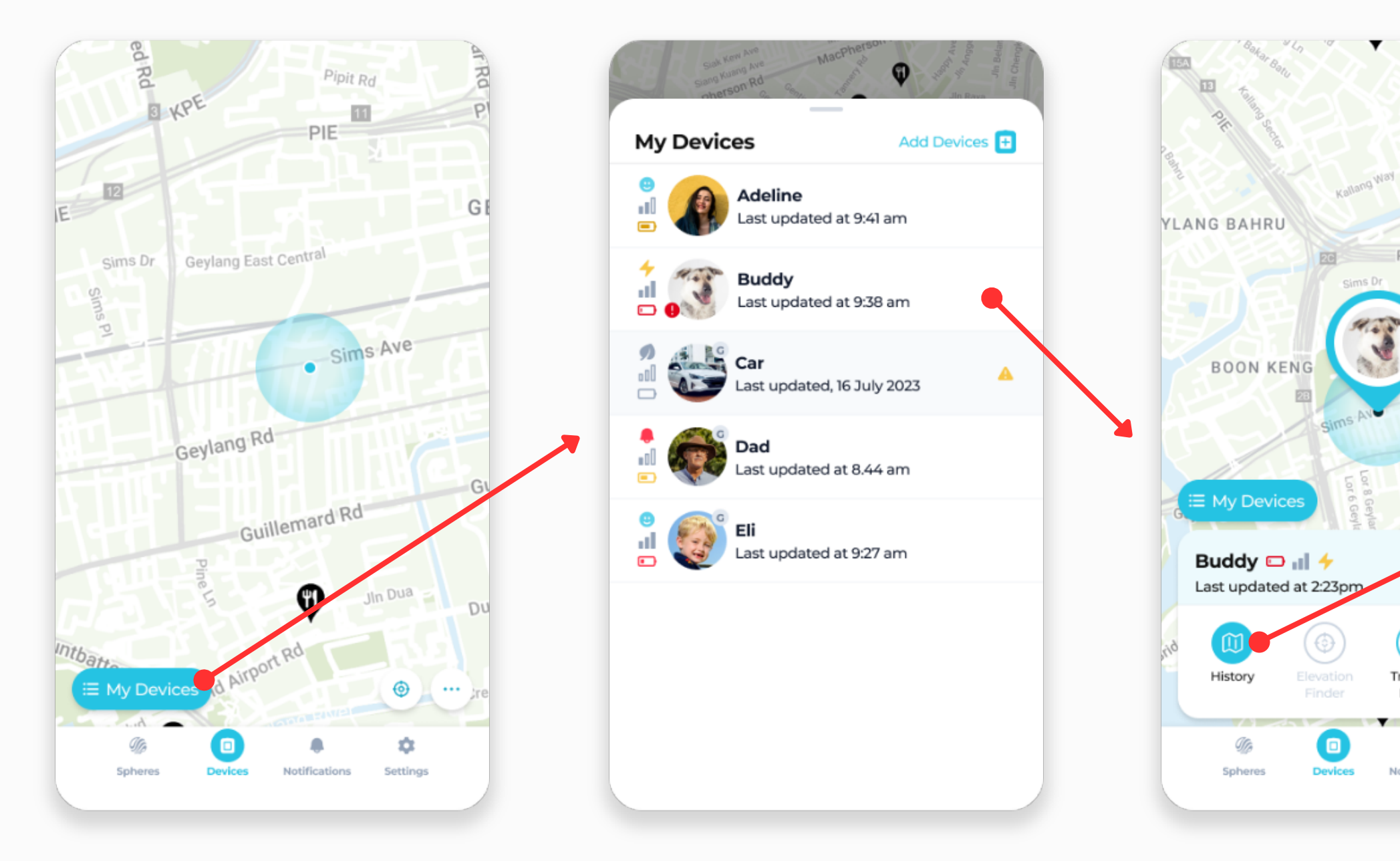

1. From the "Device" tab, tap "My Devices".

2. Tap on the desired device from your list.

3. Tap on the "History" button to view.

![](_page_17_Figure_5.jpeg)

4. Tap on the date to change, or scroll on the bottom bar to view the location of its time.

## <span id="page-18-0"></span>**Device Settings**

## **How to View Device Settings**

![](_page_19_Figure_1.jpeg)

Tap on the relevant device via My Devices List. Tap on the "..." Button to view Device History, then navigate to Device Settings/Preferences via the "..." Button on the top right.

<span id="page-20-0"></span>![](_page_20_Picture_0.jpeg)

# **Customisable Zones**

### **WHAT'S NEW?**

There are two types of Zones - Device Zones and Sphere Zones.

Device Zones will send Zone Alerts of the particular device to its **Owners** and **Guests** only.

Sphere Zones will send Zone Alerts of unmasked members & devices to everyone in the Sphere.

## **How to Set Customisable Zones**

![](_page_21_Figure_1.jpeg)

Under the Device History, navigate to Device Preferences via the cog icon on the top right. Tap onto "Manage Zones" to set customisable Zones.

![](_page_21_Figure_3.jpeg)

![](_page_22_Picture_0.jpeg)

# <span id="page-22-0"></span>**Sharing Tack GPS Access to Others**

**WHAT'S NEW?**

**Owners** may choose to share access to their Tack GPS devices' location and settings with a **Guest** via a Guest Access Code. **Owners** may also remove **Guests** at any time.

## **Sharing Device's Guest Access Code**

![](_page_23_Figure_1.jpeg)

Under the Device History, navigate to Device Preferences via the cog icon on the top right. Tap onto "Add Guests" to view the device's Guest Access Code.

![](_page_23_Picture_3.jpeg)

<span id="page-24-0"></span>![](_page_24_Picture_0.jpeg)

# **Tack Connect Subscription**

**WHAT'S NEW?**

Only Tack GPS device **Owners** are able to access and

manage their device subscription information.

## **Tack Connect Subscription**

![](_page_25_Picture_1.jpeg)

Navigate to the "Settings" tab via the bottom navigation bar, and tap "Subscription Management" to view and manage all existing subscriptions.

![](_page_25_Picture_105.jpeg)

<span id="page-26-0"></span>![](_page_26_Picture_0.jpeg)

# **Updating Tack GPS Firmware**

**WHAT'S NEW?**

When a new firmware update is available, it will appear under Device Preferences.

## **Updating Tack GPS Firmware**

1. Navigate to Device Preferences, and tap on "Firmware Update".

2. Follow in-app instructions. Switch your device off and on.

3. Press and hold the Power Button for 10 seconds. Tack GPS is powered off after blue LED goes off completely.

![](_page_27_Picture_1.jpeg)

**Press once**

**to power on**

4. Press the Power Button once and wait for LED to start blinking blue.

## **Updating Tack GPS Firmware**

![](_page_28_Picture_182.jpeg)

![](_page_28_Picture_2.jpeg)

5. When device is found, a list of WiFi networks will be displayed automatically.

6. Select your WiFi network and key in your password.

![](_page_28_Picture_5.jpeg)

7. When done correctly, firmware update will start accordingly.

}}

![](_page_28_Figure_8.jpeg)

8. Receive a notification when device firmware is updated successfully.

# **For Troubleshooting & Other FAQs, visit <https://www.tackgps.app/support>**